# Rubo Medical Imaging

## **DICOM Viewer 2.0**

...including .DICOM Parser

- DICOM DVD Burner
- . Waveform Viewer

. IVUS Longitudinal Viewer

#### **Network/Floating License Installation Instructions for the Activation Key License**

Installation steps:

On the Windows computer that will act as License Server (**SERVER**):

- 1. Download and Install the NetKey License Server, SERVER
- 2. Activate the License, SERVER

On the **CLIENT** computer:

1. Install the DICOM Viewer, CLIENT

See the next pages..

#### **Download and Install the NetKey License Server, SERVER**

The NetKey License Server handles start-up requests from client computers (users) and must be installed on the server or computer running 24/7. Administrator privileges are required.

Download the NetKey License Server here: www.rubomedical.com/download, see 'Other downloads'. Unzip it and choose to install via the setup file (setup.exe) or the Windows Installer Package (NetKey License Server 4.0 EK.msi).

Finalize setup by choosing to install and run NetKey License Server as a Service or at Startup. Choose '**Startup**' if you would like access to the user interface of the License Server. The user interface shows License details, connection information and advanced settings. Open the interface via the icon in the system tray. Choose '**Service**' to run the License Server as a service. The user interface is not available.

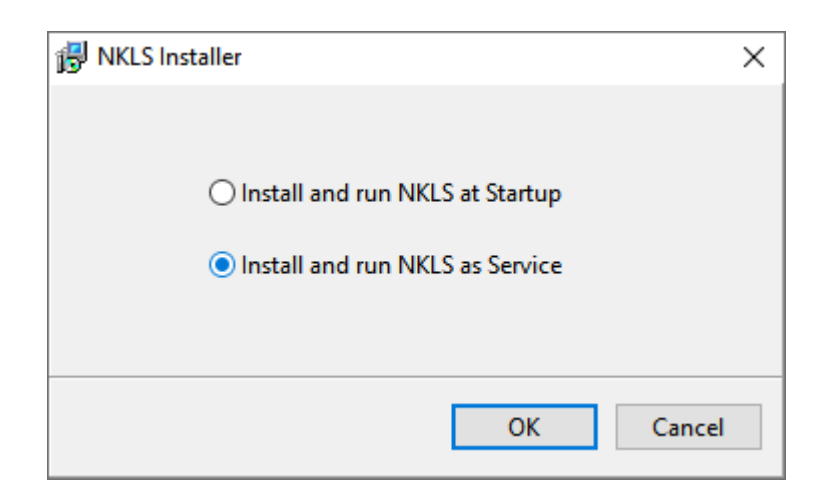

You may need to restart the server or stop and run the NetKey service if the just installed License Server cannot be found by the software.

By default, the License Server uses **port 1245** for communication. Check that the port number is open for communication between server and clients.

### **Activate the License, SERVER**

Activate the network/floating license using the License tool and the Activation Key.

Download the License Tool from the download page, see 'Other Downloads': www.rubomedical.com/download. Unzip the files and store them on the server where the NetKey License Server is installed.

*You may receive a Windows Defender SmartScreen pop-up when starting the batch files, warning you of an unrecognized app. Click 'Run anyway' to continue. You may receive a Windows Defender Firewall pop-up when starting the License Tool. Click 'Allow access' to continue.* 

- 1. On the server, run batch file 'network\_Registration.bat' or 'network\_Activate.bat'.
- 2. If asked, allow the application to pass through the firewall. Communication with our license server is required.
- 3. Click 'OK' to connect to the NetKey License Server. Hostname 'localhost' and port number '1245' are default. See 'LicenseTool.html' to specify IP address or hostname and port number.
- 4. Enter the Activation Key and press OK.

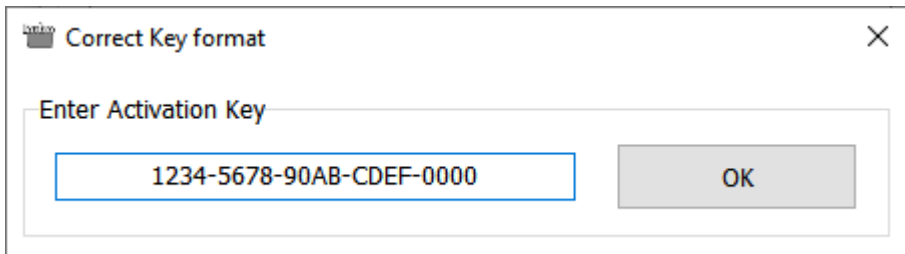

5. Fill out the registration fields and click 'Continue'. Only last name and email address are required for future communication.

The Activation Key is checked with our license server and is activated. The License Key is now linked to the hardware signature of the server. The NetKey License Server can be contacted by clients to request start-up of the DICOM Viewer application. Start-up is granted when a License is available in the pool of network/floating licenses. See 'Install the DICOM Viewer, CLIENT' for client installation and IP address / hostname configuration.

The License can be installed on a single server only due to the hardware signature. Transfer the License to a different server by deactivating it on the old server and activating the License Key on the new server. You will need the License Tool for this, start 'network\_Transfer.bat'.

#### **Install the DICOM Viewer, CLIENT**

The installation of the DICOM Viewer on client computers must include the servers address (hostname or IP address) and optionally the communication port number.

For each client, start the DICOM Viewer installation with the following command-line parameters: '**-LM:**' followed by the IP address or hostname of the server and, optionally, parameter '**-LMPORT:**' followed by the port number. The default port number is 1245.

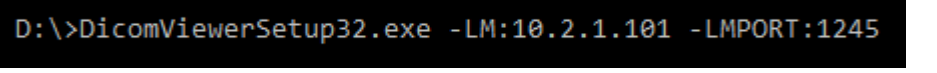

*Example IP address 10.2.1.101, port 1245* 

The server details are stored in the Network key configuration file 'Netkey.ini', located in the installation folder of the DICOM Viewer.

Installation command-line parameters:

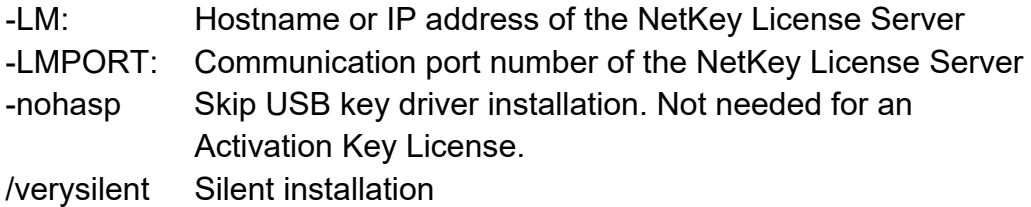

Installation command-line example, silent installation, no USB key drivers (saves installation time), IP address of NetKey License Server is 10.2.1.101 and use the default port number 1245:

D:\>DicomViewerSetup32.exe /verysilent -nohasp -LM:10.2.1.101

#### **Setup a different server IP address or hostname, CLIENT**

When the IP address or hostname of the NetKey License Server has changed, all client computers must be setup again.

The server details are stored in the Network key configuration file 'Netkey.ini' stored in the installation folder of the DICOM Viewer. Default installation folder: 'C:\Program Files (x86)\DICOMviewer'

**Edit** the configuration file 'Netkey.ini' and enter the correct IP address or hostname and port number. **Distribute** the configuration file to all users with an installation of the DICOM Viewer.

Another option is to **reinstall** the DICOM Viewer with the new IP address/hostname and/or port number as described in section 'Install the DICOM Viewer, CLIENT'.

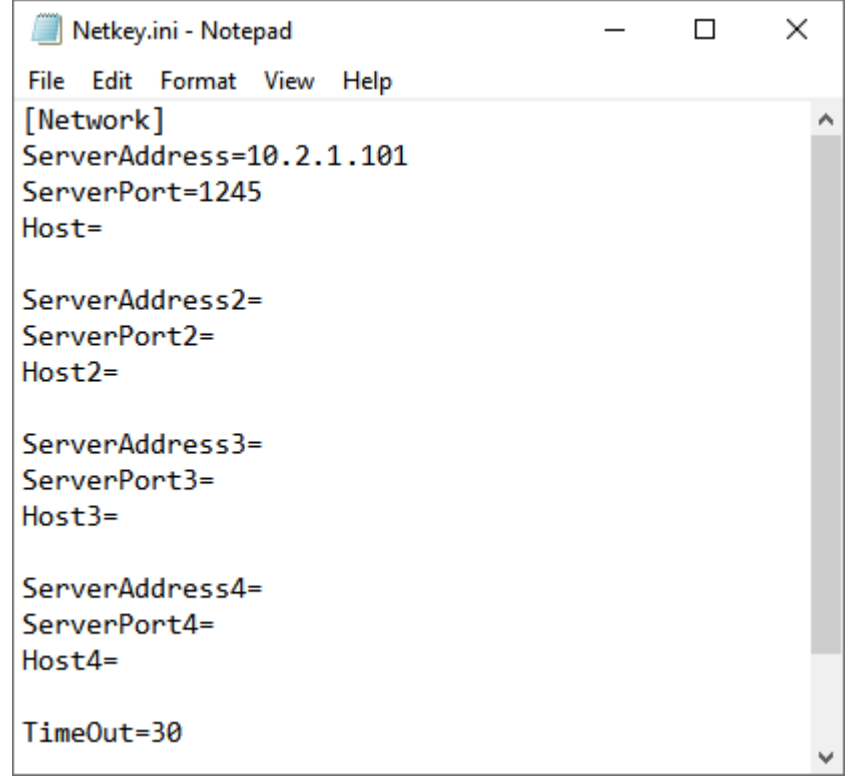